QUICK START GUIDE

# **Telog PR-32A/iA** WITH TRIMBLE UNITY

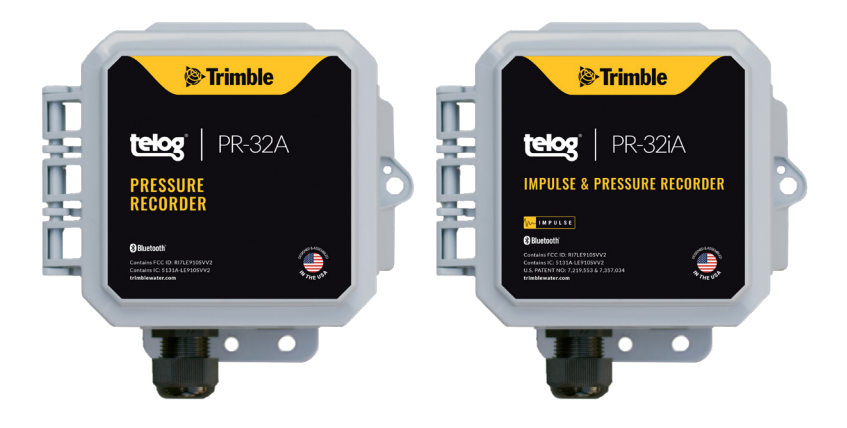

OUT-OF-THE-BOX steps to commission and install the Telog PR-32A/iA with Trimble Unity GIS-based Cloud and mobile software.

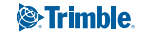

+++++++

+ + + + + + + +

+++++++

+ + + + + + + + + + + + + + + + + + +++++++++++++++

## **OVERVIEW**

The Telog® Pressure Recorder (PR) models PR-32A and PR-32iA are wireless, battery-powered single-channel pressure recorders that are used to measure and record water pressure and then transfer the data automatically to the application over a cellular network. Telog PR-32iA also measures and records high-resolution impulse data.

The Trimble Unity application provides the capability to view and analyze pressure data, configure and manage the PR-32A/iA, as well as manage monitoring sites. Make sure you set up an account with Trimble Unity before installing PR-32A/iA onsite.

The PR-32A/iA is shipped in a dormant state. Please follow the instructions outlined in this Quick Start Guide to activate the device and ensure proper operation.

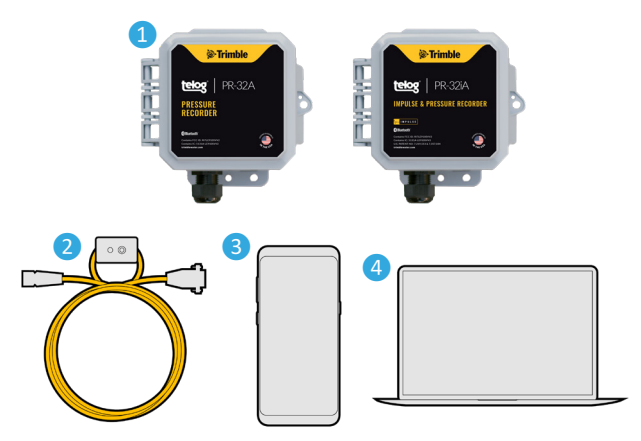

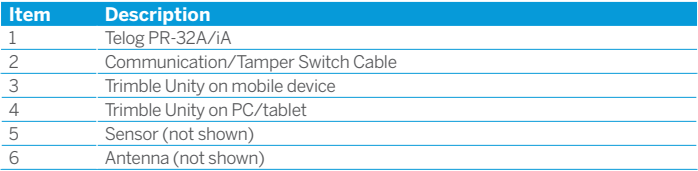

#### WHAT YOU NEED TO GET STARTED

- Telog PR-32A/iA Self-contained pressure recording telemetry unit with an integrated wireless modem.
- Communication/Tamper Switch Cable CU-CTS (yellow cable) Used to force a communications call (also known as 'tampering a call'). *Ordered separately*.
- Antenna Used to transmit the wireless cellular signal between the PR-32A/iA and a cellular tower. *Ordered separately*.
- Sensors Used to deliver data to the RTU.
	- PT-DS Field/user replaceable sensor for PR-32A. *Ordered separately*.
	- PT-30b Factory installed and calibrated sensor for PR-32iA impulse recorder. *Ordered separately, shipped pre-installed from the factory*.
- Trimble Unity Mobile App Used to install and view the data for PR-32A/iA. The mobile application can be downloaded from the App Store on Android/iOS devices. Please ensure you have a Unity account set up and can log in to the mobile app before beginning the installation process.

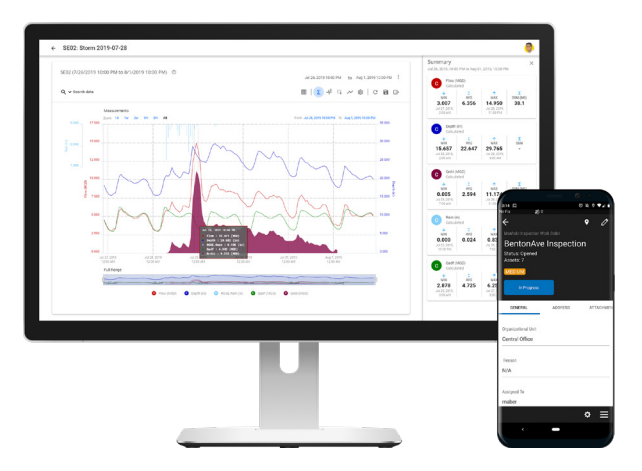

## HOW TO INSTALL AND COMMISSION A PR-32A/IA

#### Set Up a Work Order Using Trimble Unity

- 1. Go to: **<https://app.trimbleunity.com/>** on a Google Chrome browser.
- 2. Login to your **Trimble Unity** account.
- 3. On the **App Selector** screen, click on '**RTU Installer**'.
- 4. Click on the '**+**' sign on the bottom right of the screen to create a new Work Order (WO).
- 5. Fill in the **required information** and assign the WO to the crew that will do the installation.
- 6. Click on '**Create**' to save and issue the WO.

### Set Up PR-32A/iA in the Field

- 1. Connect the **Antenna** to the PR-32A/iA:
	- a. Unscrew the **gray waterproof cap** from the PR-32A/iA antenna port.
	- b. Insert the **Antenna connector** into the port and hand-tighten the locking collar.
	- c. Set the **location** of the attached antenna in accordance with the type of antenna and the instructions.
- 2. **Tamper a Call** to activate the device when you get to the field:
	- a. Unscrew the **black waterproof cap** and connect the **Communication/Tamper Switch Cable** to the PR-32A/iA using the rounded 5-pin connector end. Rotate to align the pin groove with the notch. Tighten the locking collar to ensure a secure connection.
	- b. Press and hold the **Tamper Switch** on the cable for 5 seconds until the LED turns **solid red** (a call has been initiated). During the call, the LED will **flash off once per second**. When the call is finished, the LED will return to **blinking once every five seconds**. The RTU has exited dormant mode.

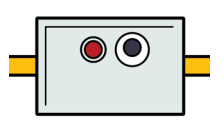

- 3. Complete the **WO** issued previously by **creating a new monitoring site** in the field.
- 4. On a **mobile device**, run the Trimble Unity app and log in.
- 5. On the **App Selector** screen, click on '**RTU Installer**'.
- 6. Select the correct **WO** to begin the PR-32A/iA installation.
- 7. Click on '**In Progress**' once the WO is displayed.
- 8. Click on '**Install RTU**' to bring up the installation form.
- 9. Click on '**Yes**' to confirm it is a new site.
- 10. Fill in the details for **Site Type (Pressure Recorder)**, **Site Name**, **Serial Number** and **Time Zone** for the PR-32A/iA that is being installed. All other fields are optional.

11. Click on '**CAPTURE**' to use the current location as identified by the mobile device GPS to associate with the PR-32A/iA. Site association can also be done using a pin on the 'MAP'.

- 12.Click on '**Install**' to create the new monitoring site and associate the PR-32A/iA with the site location captured previously. A confirmation message should be displayed on the screen once the site has been created successfully.
- 13. **Tamper a Call** (as outlined in step 2) to verify whether the PR-32A/iA can communicate successfully.
- 14. Once the call is completed, click on '**Verify**' in the Trimble Unity application to determine whether the call was successful. If the call was unsuccessful, please **Tamper a Call** again. If subsequent call attempts are unsuccessful, contact Trimble® Water Support.
- 15. Once the call has successfully completed, remove the **Tamper Switch cable**, replace the waterproof cap on the PR-32A/iA, and hand-tighten.
- 16. Click on " $\checkmark$ " in the upper right corner of the Trimble Unity application to save the installation form for your records.

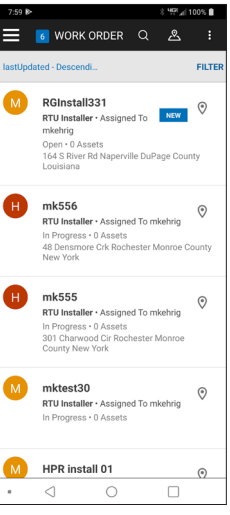

# INSTALL THE PR-32A/IA IN THE FIELD

- 1. Open the lid of the PR-32A/iA housing to connect the sensor.
	- a. Unscrew the **cord grip (A)** from the sensor port.
	- b. Remove the **waterproof plug** from the cord grip.
	- c. Feed the **sensor cable** through the cord grip; allow only 1/4" or less of the cable sheath to protrude inside the housing.

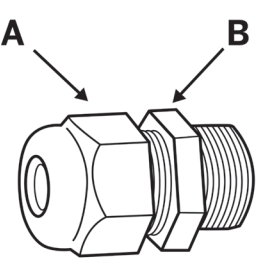

d. Terminate the **sensor wires** per the **Connection Diagram** inside the lid and the information provided with the sensor.

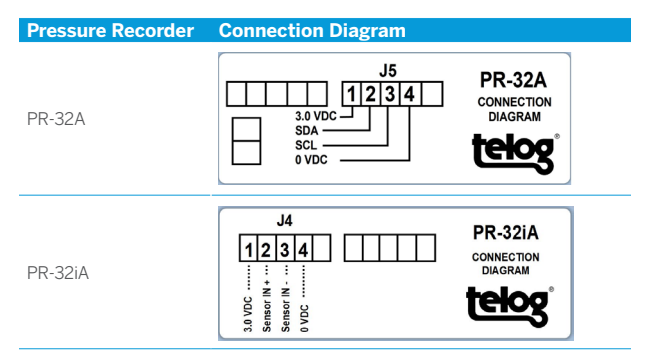

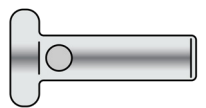

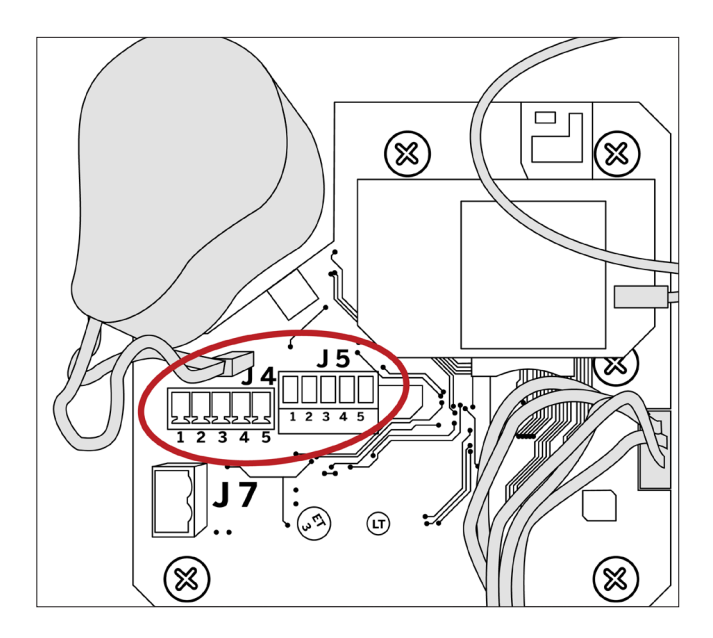

- e. Secure the **wire leads** by tightening the terminals with a 1/8" flat head screwdriver.
- f. Secure the cable and provide a water-tight enclosure seal by tightening the **cord grip (A)** around the cable. Use a 24mm wrench on the outside of the housing on **cord grip (A)** and another wrench to hold the **nut (B)**. Use a max torque of 35 LBF-IN. Overtightening could damage the cord grip.
- 2. Prepare **PR-32A/iA** for the onsite installation in the field:
	- a. Ensure the **PR-32A/iA** housing lid is securely closed and both latches have snapped shut.
	- b. Ensure the **sensor** connection and the external **antenna** connection (PR-32iA only) are tight.

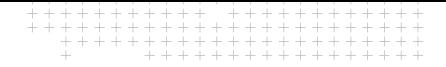

- c. Ensure the **RTU** is in a dry place.
- d. Verify that **data** is being logged by the PR-32A/iA from the sensor.
- e. Verify that **calls** are being completed.
- 3. Mount the **PR-32A/iA** onsite using your company's standard installation procedure for pressure recorders.

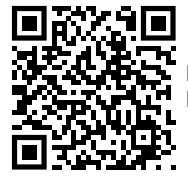

Find more information about the Telog PR-32A and PR-32iA at [www.trimblewater.com](http://ww.trimblewater.com)

© 2020 Trimble Inc. All rights reserved. Trimble, and the Globe & Triangle logo are trademarks of Trimble Inc., registered in the United States and in other countries. Telog is a registered trademark of Telog Instruments Inc. Telog is a Trimble Company. All other trademarks are the property of their respective owners. This product is covered by U.S. Pat. No. 7,219,553 and 7,357,034. Specifications within this document are subject to change without notification. P/N PR-32A\_IA-QSG-V1. April 2020.

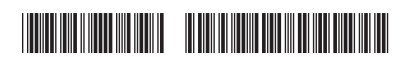

Trimble Water 830 Canning Parkway Victor, NY 14564  $IISA$ +1 888-835-6437

**www.trimblewater.com**

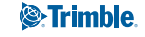